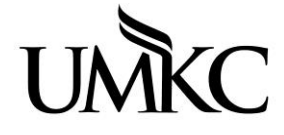

**Pathway help: Add Service Indicator (hold)**

**OFFICE OF REGISTRATION & RECORDS** UNIVERSITY OF MISSOURI-KANSAS CITY

## **Path: Campus Community > Service Indicators (Student) Manage Service Indicators**

There are four types of general advising holds:

The Advising Hold code is **R04** with multiple reason codes.

The Advising Hold reason codes include:

- Advising Required (AR)
- New Student Advising Hold (NEW)
- Probation Advising Hold (PR)
- Department Advising Hold (DEPT)
- 1. Click the Campus Community link.

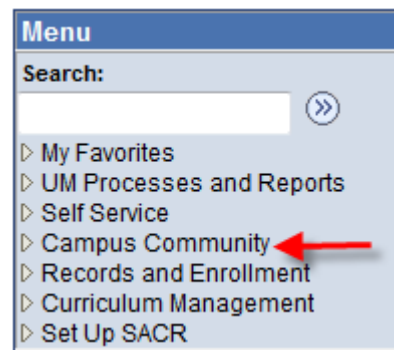

2. Click the Service Indicators (Student) link.

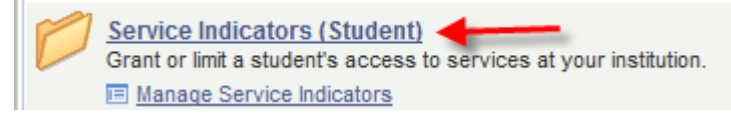

3. Click the Manage Service Indicators link.

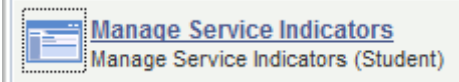

- 4. Enter the desired information into the **Empl ID** field, or search by Last Name and First Name
- Search 5. Click the **Search** button.
- 6. You may have to select the student from the Search Results table.

7. Click one of the **Add Service Indictor** links.

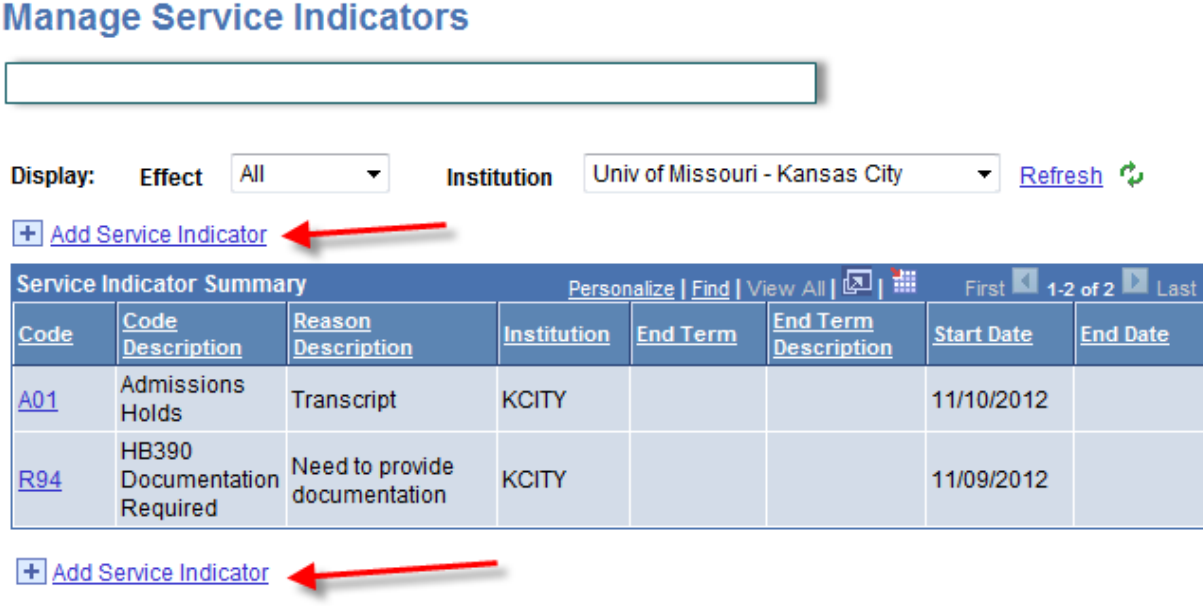

8. Enter the **Service Indicator Code** and **Service Ind Reason Code.** You can look up the codes using the magnifying glass icon if preferred. The service indictors you have permission to add will be listed.

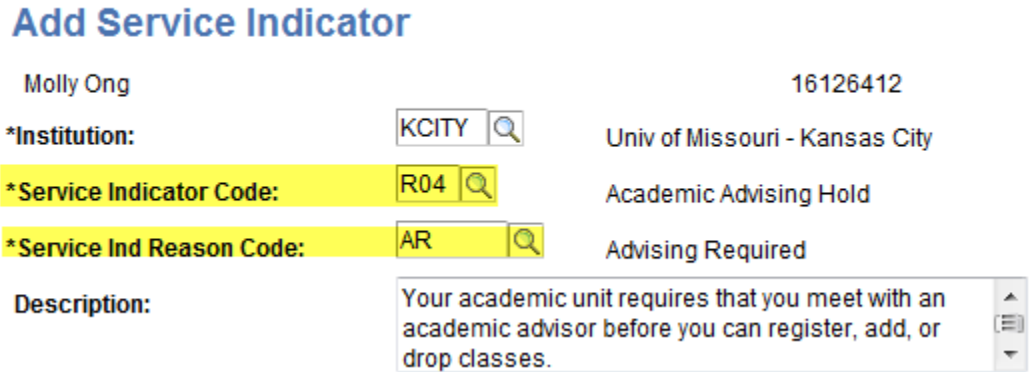

9. A warning message will appear stating a **Start Term** value is required. Click OK

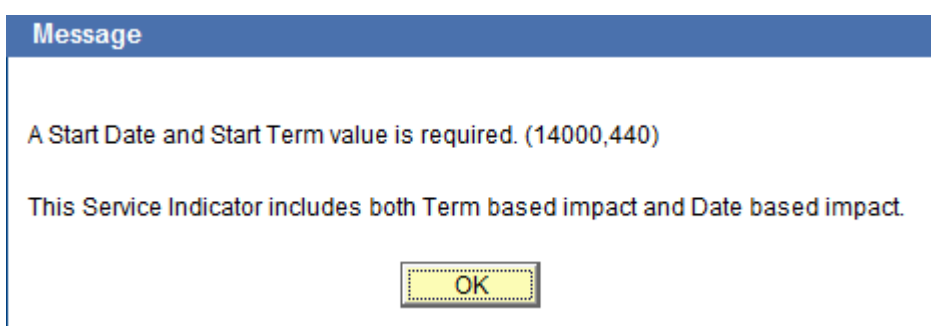

- 10. Enter the 4-digit term code for the **Start Term** and **End Term** or use the magnifying glass icon to search for the correct term code if you do not know it. You must enter both the **Start Term** and **End Term** even if the hold should only be effective for one term. If you do not enter an End Term the hold will be effective forever.
- 11. One hold can be placed to span multiple terms. In the example below the hold is active beginning Summer 2014 through Fall 2014.

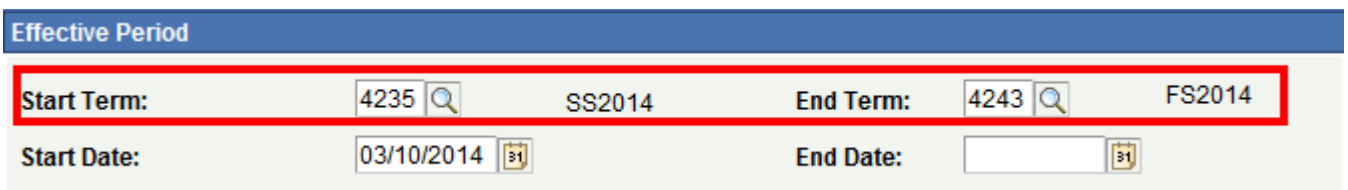

- 12. The **Start Date** will default to the current date.
	- a. You can delay the start date of the service indicator via the Start Date field. Students will not see the hold in Pathway Self-Service until the Start Date. In the example below the hold is for Spring 2013 with a start date of 01/28/2013 which is one week after the start of the term. This means the hold will not have any effect on the students account until 01/28/2013 even though it was added in November 2012. It also means the student will not see the hold in Pathway self-service until the start date.

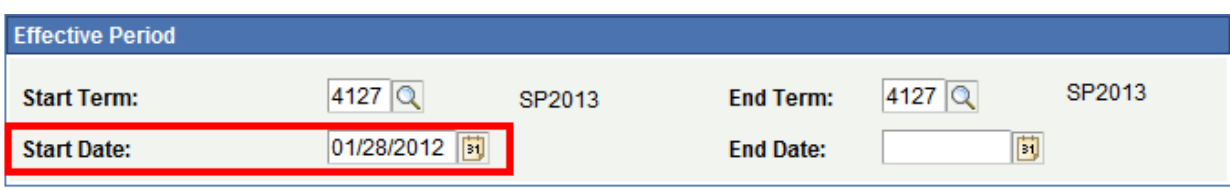

13. You may type in Comments for others advisors to see if there are special reasons you are adding the hold(s).

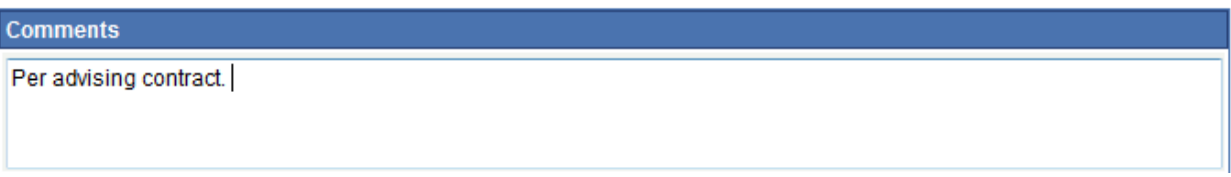

14. The **Service Impacts** of the hold can be seen at the bottom of the page.

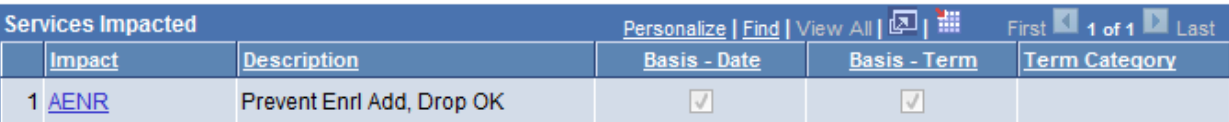